# **Sistem Penilaian Kelayakan Proposal Tugas Akhir**

### **1. Halaman Login**

Untuk melakukan akses terhadap sistem penilaian proposal, silahkan lakukan proses Login terlebih dahulu

a. Akses laman eng.unhas.ac.id/penilaianproposal

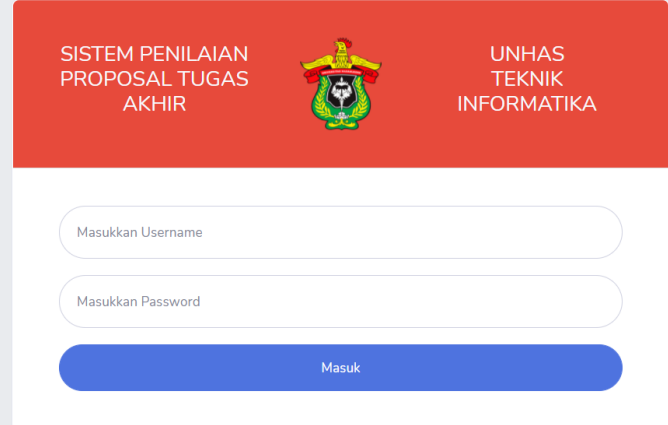

b. Gunakan *username dan password* yang Anda gunakan pada aplikasi "https://neosia.unhas.ac.id" dan tekan Masuk

#### **2. Halaman Utama**

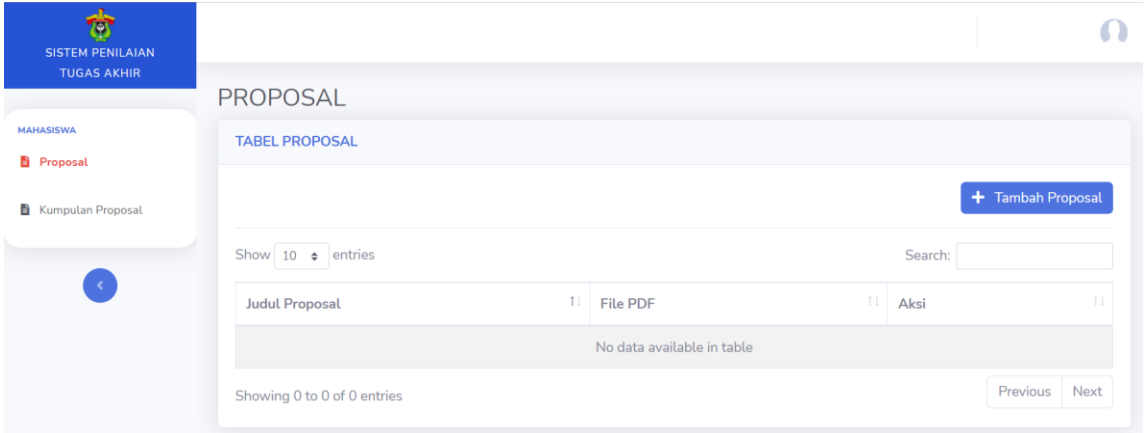

Halaman Utama terdiri atas 2 menu, yaitu Menu Proposal yang bertujuan untuk melakukan proses Submit Proposal, serta melihat status *review* dari proposal yang telah diupload, dan menu Kumpulan Proposal, yang berisi proposal – proposal yang telah diupload kedalam sistem.

# **3. Pengunggahan Proposal**

a. Pilih tombol Tambah Proposal pada menu Proposal

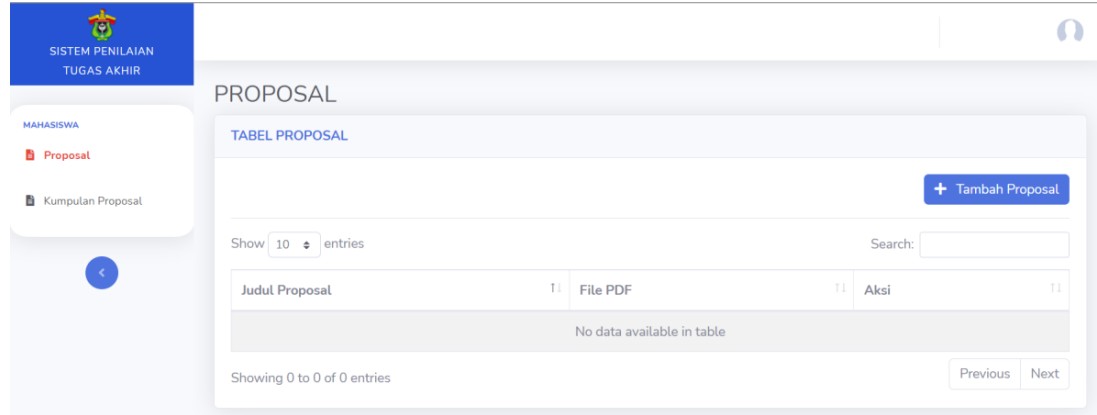

b. Lengkapi form yang muncul sesuai dengan Field yang telah ditentukan, kemudian tekan tombol Simpan pada bagian bawah

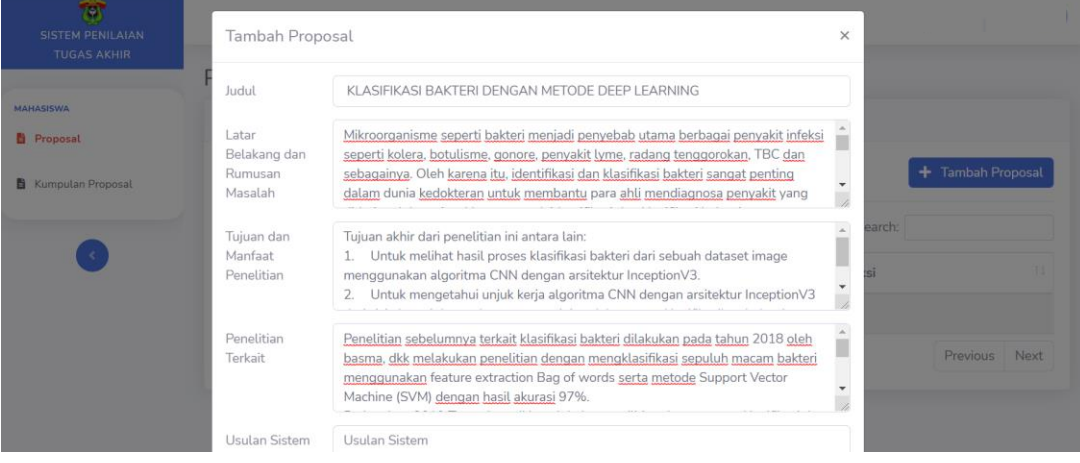

c. Apabilah Anda telah berhasil mengupload proposal tersebut, maka akan muncul seperti tampilan dibawah ini

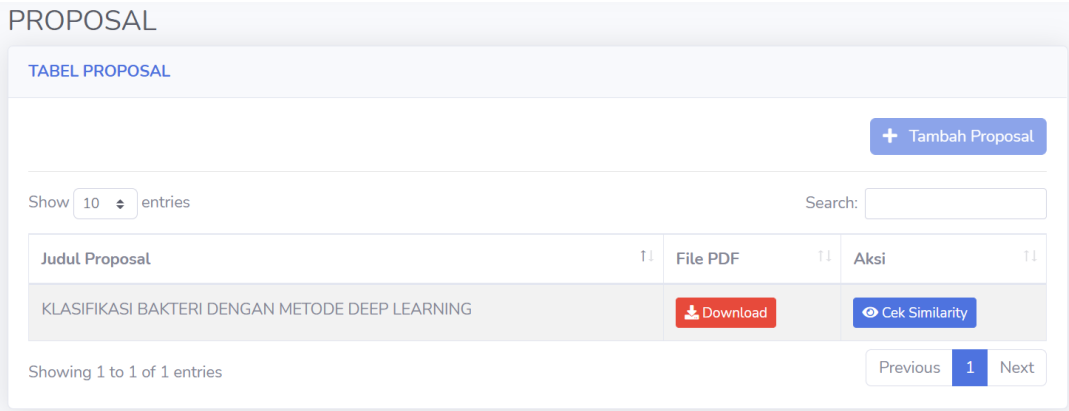

d. Proposal yang telah diunggah, wajib untuk di "Kunci" terlebih dahulu sehingga dapat terlihat oleh *reviewer*. Untuk melakukan proses tersebut, tekan tombol Cek Similarity terlebih dahulu.

**O** Cek Similarity

e. Apabila sistem menemukan kemiripan dengan proposal lain yang telah diajukan sebelumnya, maka akan terlihat seperti gambar dibawah ini, sehingga Anda tidak akan dapat mengunci proposal tersebut

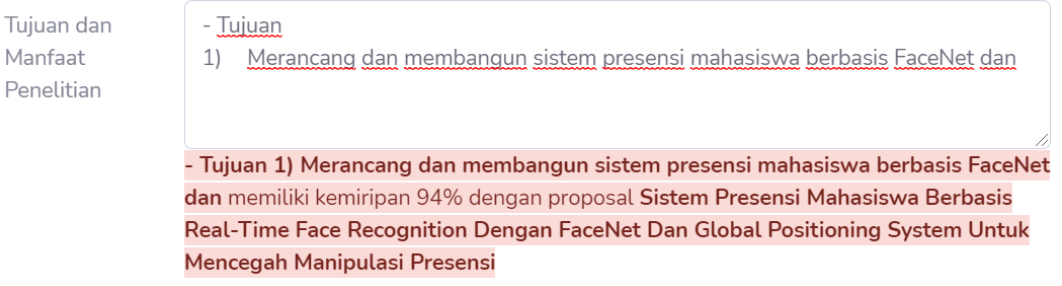

f. Jika tidak terdapat kemiripan dengan proposal yang telah ada sebelumnya, maka tombol Kunci yang terletak pada bagian kanan bawah akan ter-*enabled* sehingga Anda dapat menekannya. Periksa kembali proposal Anda sebelum melakukan penguncian. Untuk melakukan perubahan data, sunting bagian yang ingin diubah kemudian tekan tombol "Update & Check Similarity". Setelah memastikan seluruh data telah diisi dengan benar, tekan tombol "Kunci". "Proposal yang telah dikunci tidak dapat diedit kembali"

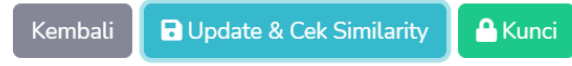

g. Setelah proposal berhasil terkunci, maka pada menu Proposal, tombol check Similarity akan berubah menjadi tombol Detail seperti gambar dibawah ini

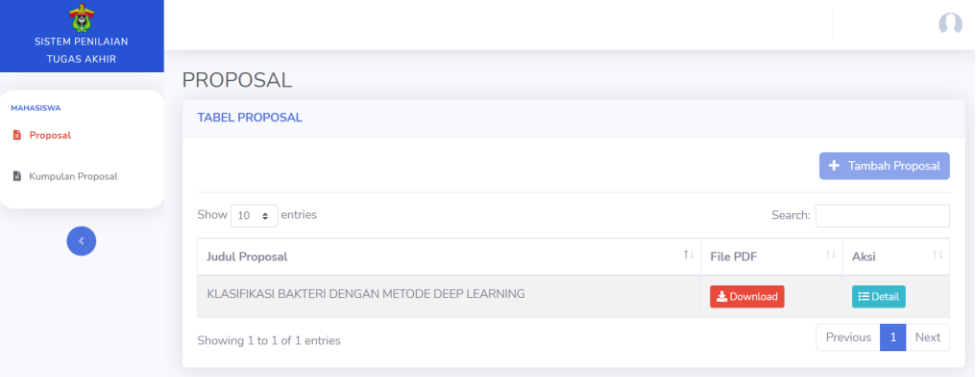

## **4. Hasil Review Proposal**

a. Untuk melihat hasil *review*, tekan tombol "Detail" pada menu proposal

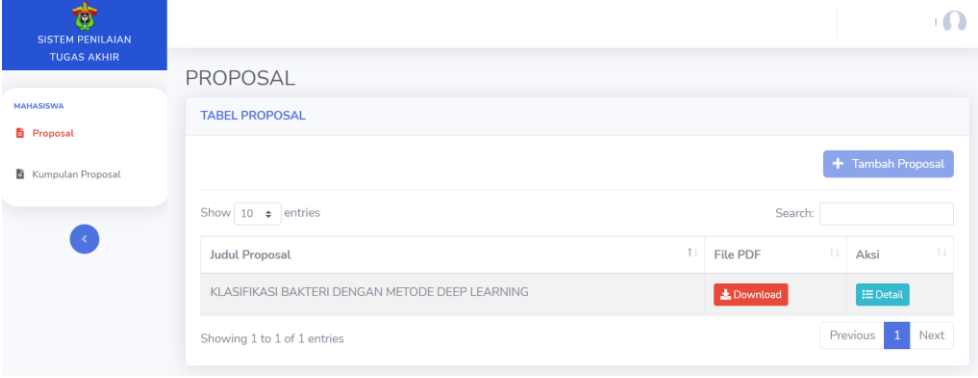

b. Apabila *reviewer* telah selesai memeriksa proposal Anda, setelah menekan tombol detail, maka hasil *review* proposal akan tampil seperti gambar dibawah ini. Tekan tiap sub-bagian untuk melihat komentar dari *reviewer*.

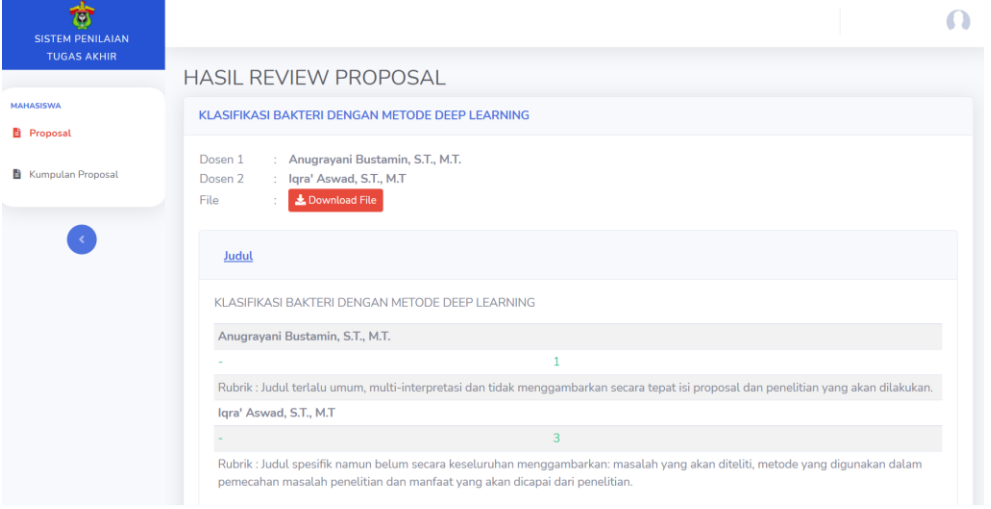